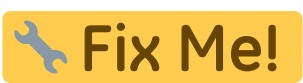

**Página en construcción. Disculpad las molestias.**

## **Cómo se traspasa de TCQ- TCQi?**

Una vez abierta una obra en TCQ con el presupuesto activo, vamos al menú **Utilidades** y del desplegable se elige Exportar a TCQi.

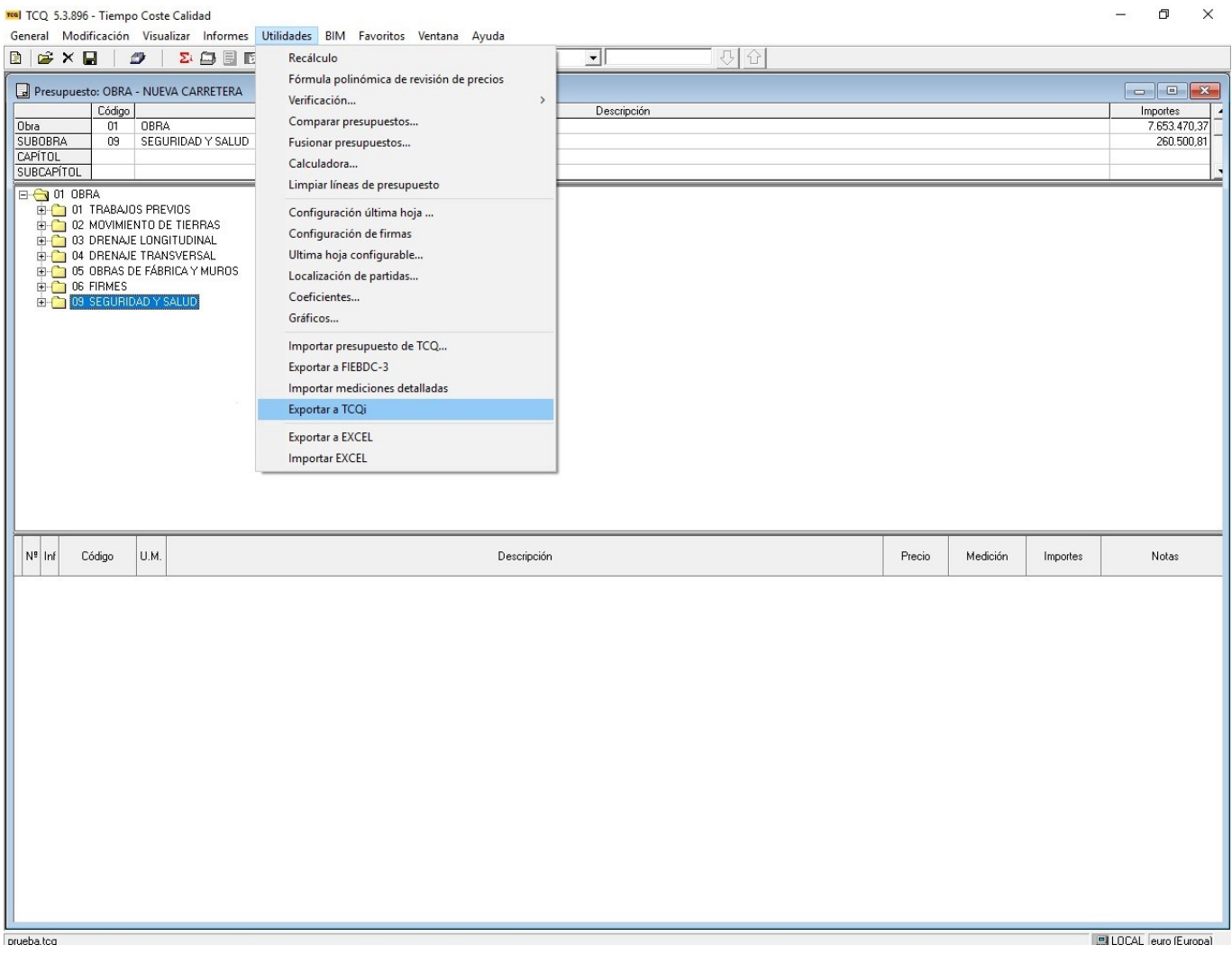

Cuando se abre el explorador de archivos se elige el directorio y el nombre del archivo de exportación .zip.

Una vez seleccionado directorio y aceptado aparece una pantalla donde se pueden seleccionar los módulos que se quieren exportar. Si sólo se tiene presupuesto y banco las opciones aparecen deshabilitadas, sino se puede elegir que módulos de los indicados en la pantalla se quiere exportar. Una vez elegidos Aceptamos.

Last<br>update: update: apuate.<br>2018/10/31 tcqi:traspaso\_tcq-tcqi:traspaso\_tcq\_a\_tcqi http://wiki.itec.cat/doku.php?id=tcqi:traspaso\_tcq-tcqi:traspaso\_tcq\_a\_tcqi&rev=1540990266 12:51

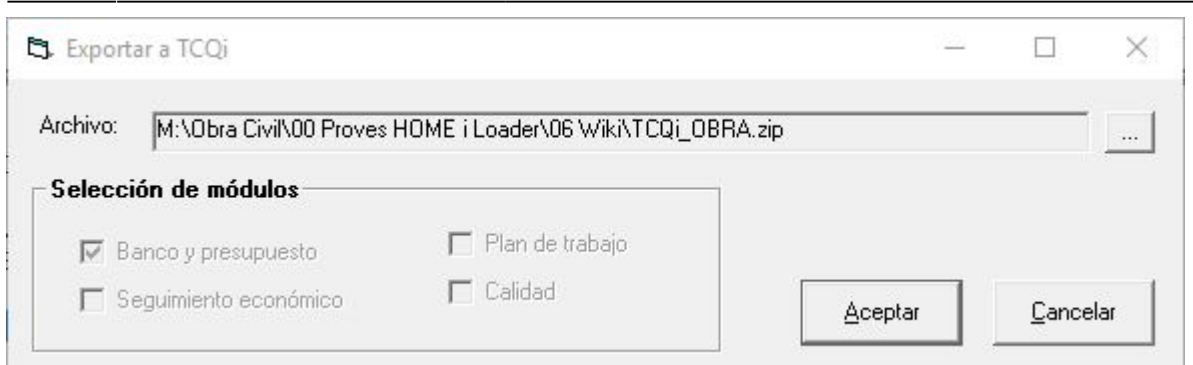

Una vez finalizado el proceso nos aparecerá el mensaje siguiente.

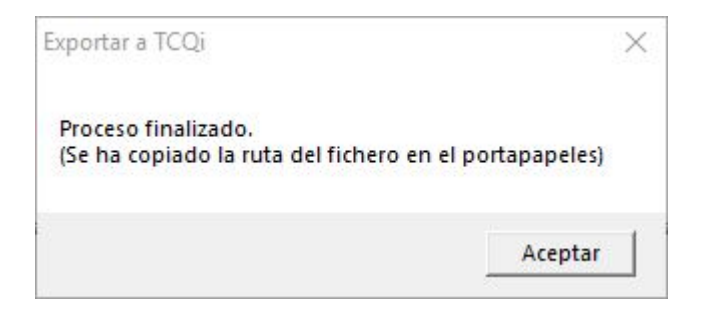

Aceptamos de nuevo y ya tenemos nuestro fichero de exportación listo para importar a TCQi.

Una vez en TCQi en la HOME clicamos en Importar de TCQi para incorporar el fichero exportado.

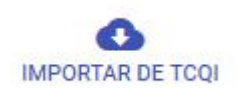

Se nos abre una pantalla donde podemos incorporar el fichero que anteriormente hemos exportado ya sea explorando nuestro dispositivo, mediante goolge drive, dropbos o arrastrando directamente el fichero sobre la pantalla.

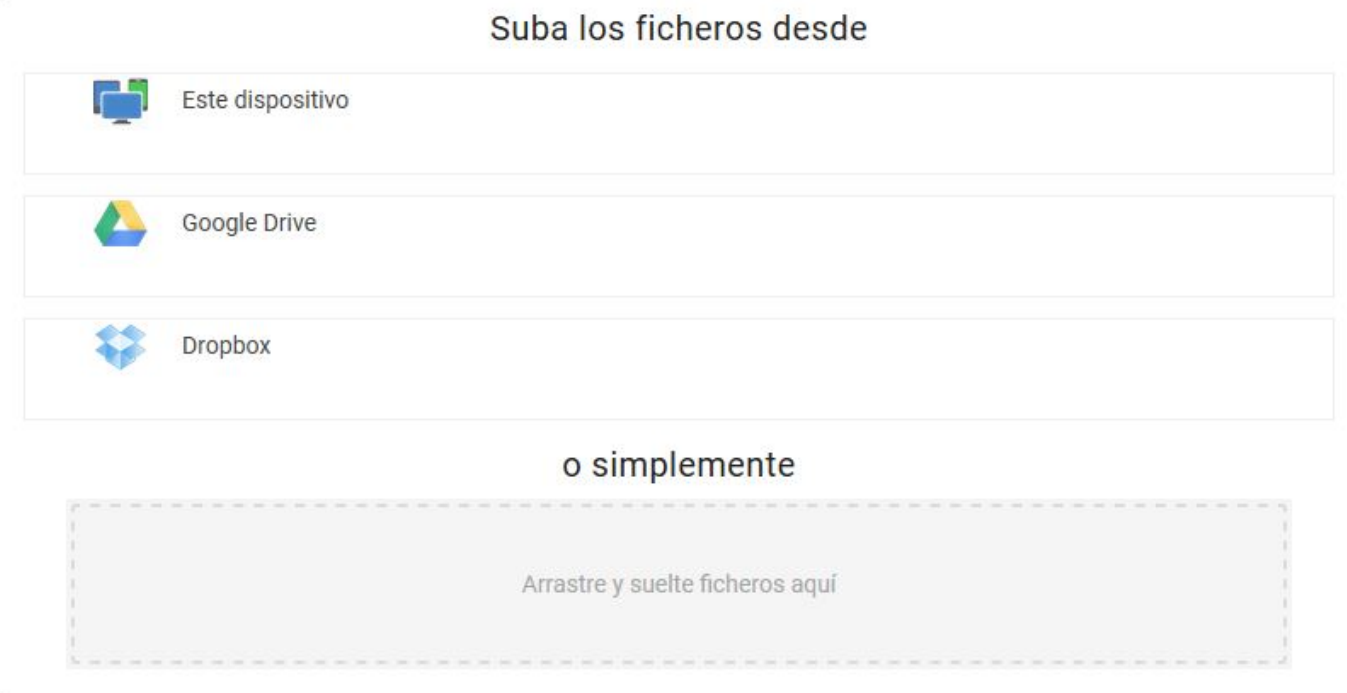

Una vez incluído el fichero nos abre la pantalla para modificar el código o descripción si es necesario.

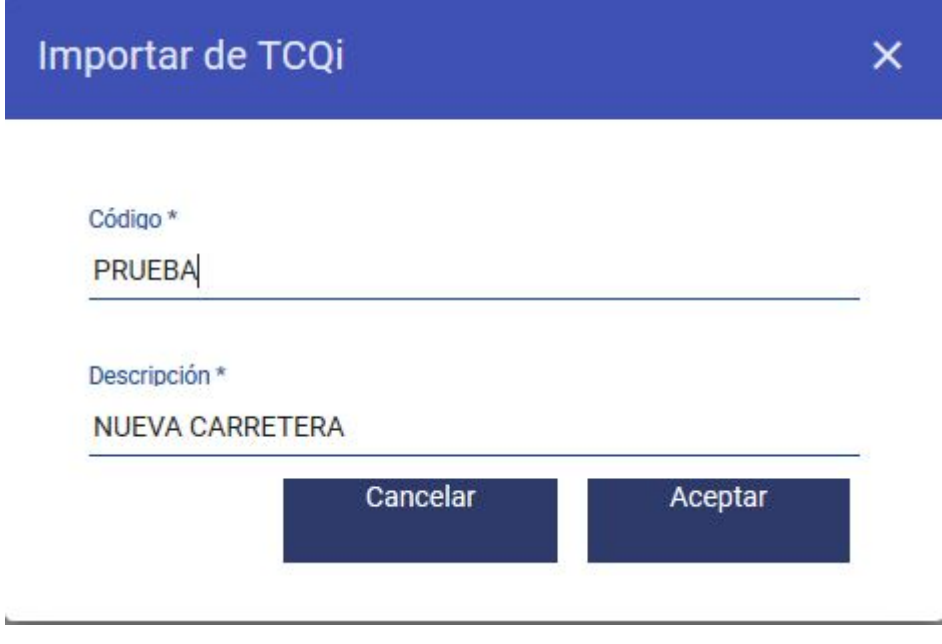

Si en la misma entidad ya hay una obra con este código no se realizará la importación.

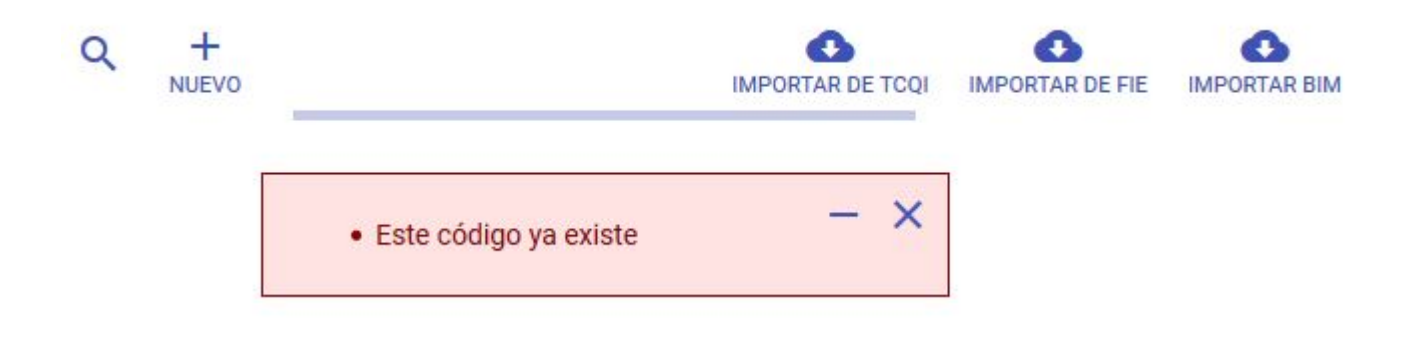

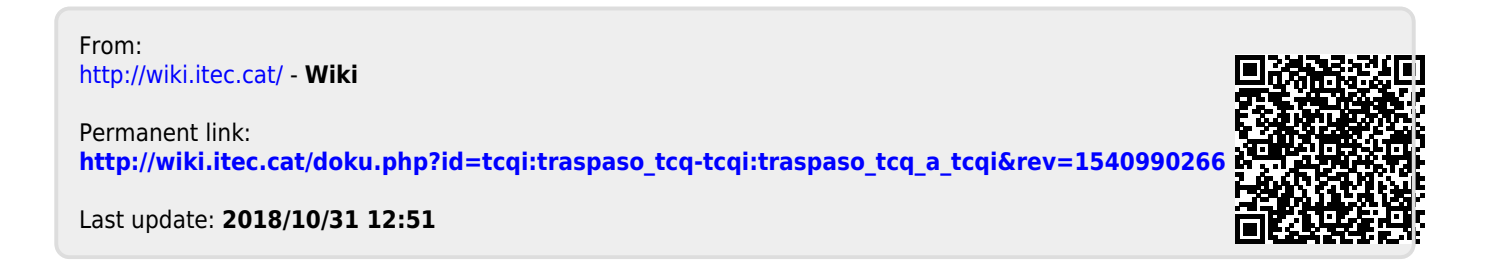